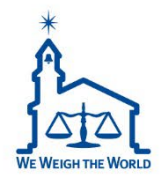

## **CL7200 PDF Guide** PLU Search Function

2022 CAS USA CL Product Manager Michael McNally

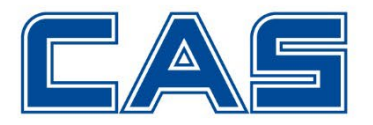

## **Intro Search Feature**

**With the new CL7200 firmware update, a PLU search feature has been added. In this short guide we will show you how it works and cover any troubleshooting you may need to know. No action is required to start using the search feature, it will automatically be added to your home screen upon updating to the new firmware.**

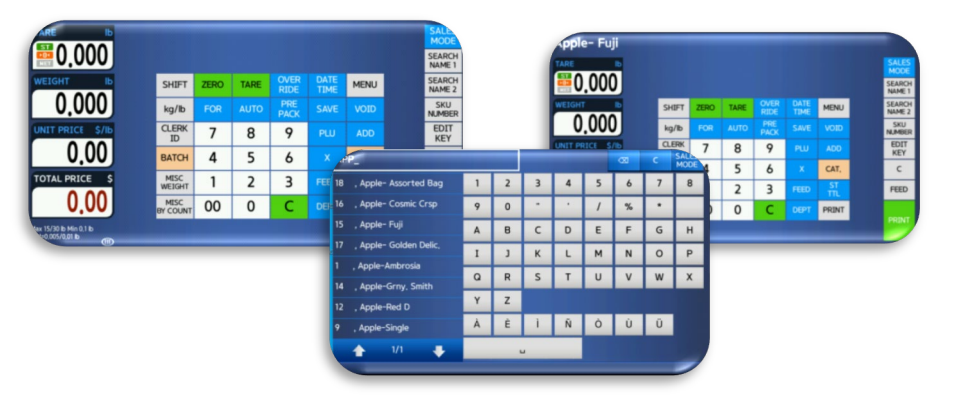

## **This guide applies to:**

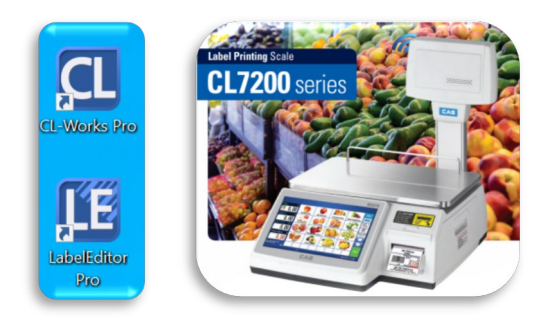

**For more information about this update AND to browse our how-to videos, please visit our updated website.** 

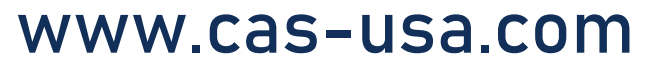

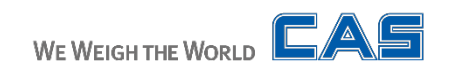

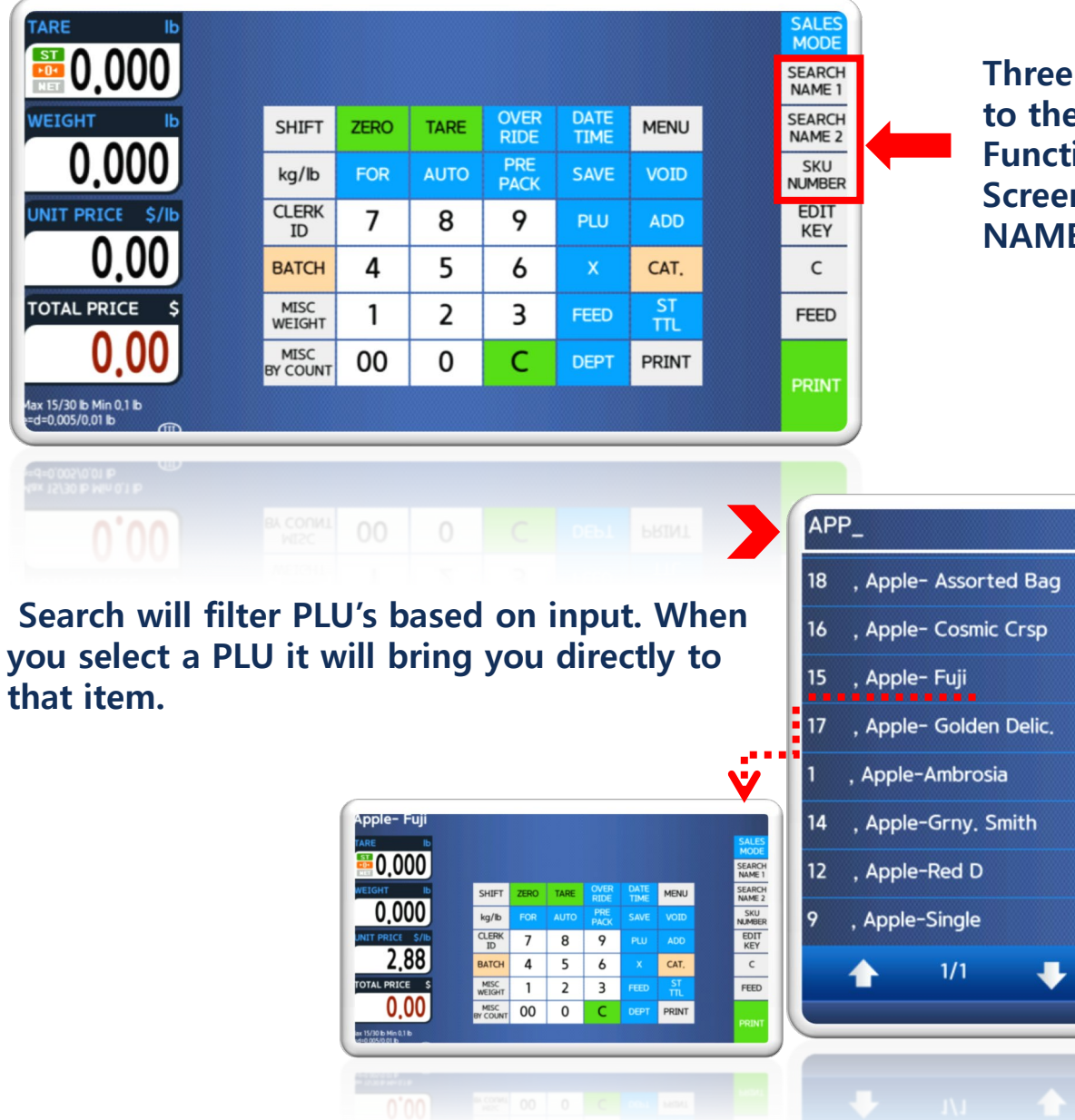

**Three search keys have been added to the right side toolbar on both the Function and Categories Home Screen. You can search by NAME1, NAME2 and SKU #.**

NAME1 Search Screen

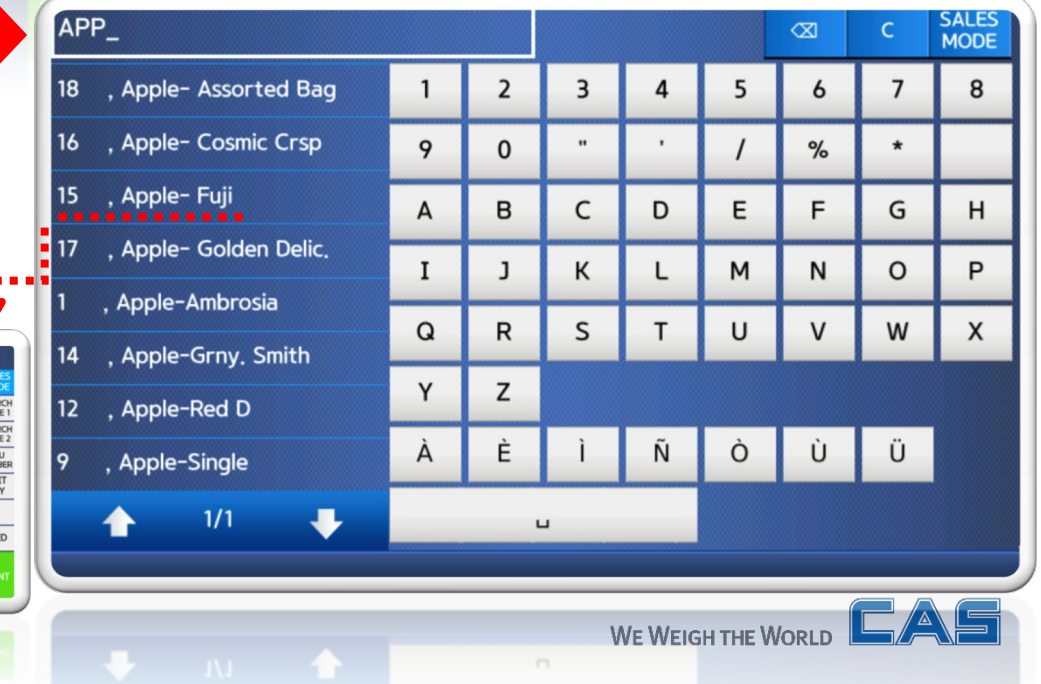

## **2. Search Feature Dept. And Troubleshooting**

**3. Search will populate ALL PLU's with name and PLU number, regardless of which Department they are in.**

SALES<br>MODE  $\infty$  $\mathsf{C}$  $\overline{2}$  $\overline{3}$ . Apple  $\mathbf{1}$ 4 5  $\boldsymbol{6}$  $\overline{7}$ 8 . Apple 9  $\Omega$  $%$ . Apple  $\overline{B}$  $\mathsf{C}$ F  $\overline{A}$ D E G  $H$ . Apple-Red D  $\mathbf I$  $\mathbf{J}$ K  $\mathsf{L}$ M N  $\Omega$ P  $14$ , Bologna **2. Search will filter PLU's based on input** Y Z . Cookie-Oatmeal À È Ñ Ü Ò Ù Grapefruit  $1/2$ J

**\* If you don't see the search feature on your toolbar, check to make sure you have the latest CL7200 Firmware.** 

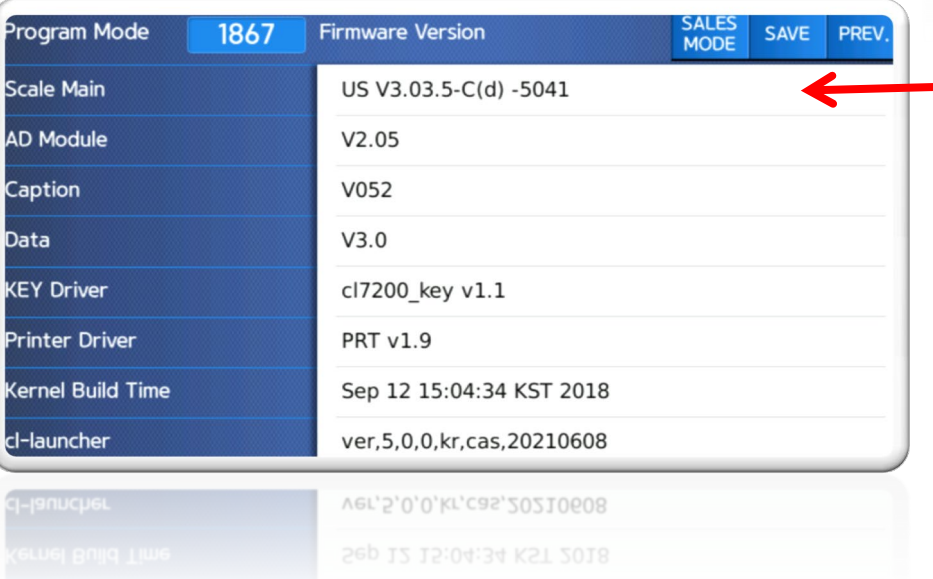

**To check your scale use MENU 1867 and ensure you have: V3. 03.5-C(d) – 5041 or higher.**

**If you have the search feature on your toolbar, but it doesn't open OR it does not populate PLU's, you may need to initialize your scale. To do this please reach out to your local dealer. If you don't have a dealer then reach out to us directly at: [sales@cas-usa.com](mailto:sales@cas-usa.com) . Thank you!**

WE WEIGH THE WORLD